## **PowerSchool**

## **Setting Up the PowerTeacher iPad App**

**Purpose:** Instructions on setting up the PowerTeacher iPad App.

- 1. Download and install the PowerTeacher Mobile App from iTunes
- 2. Once the app has installed you want to open the app and from the main screen select settings

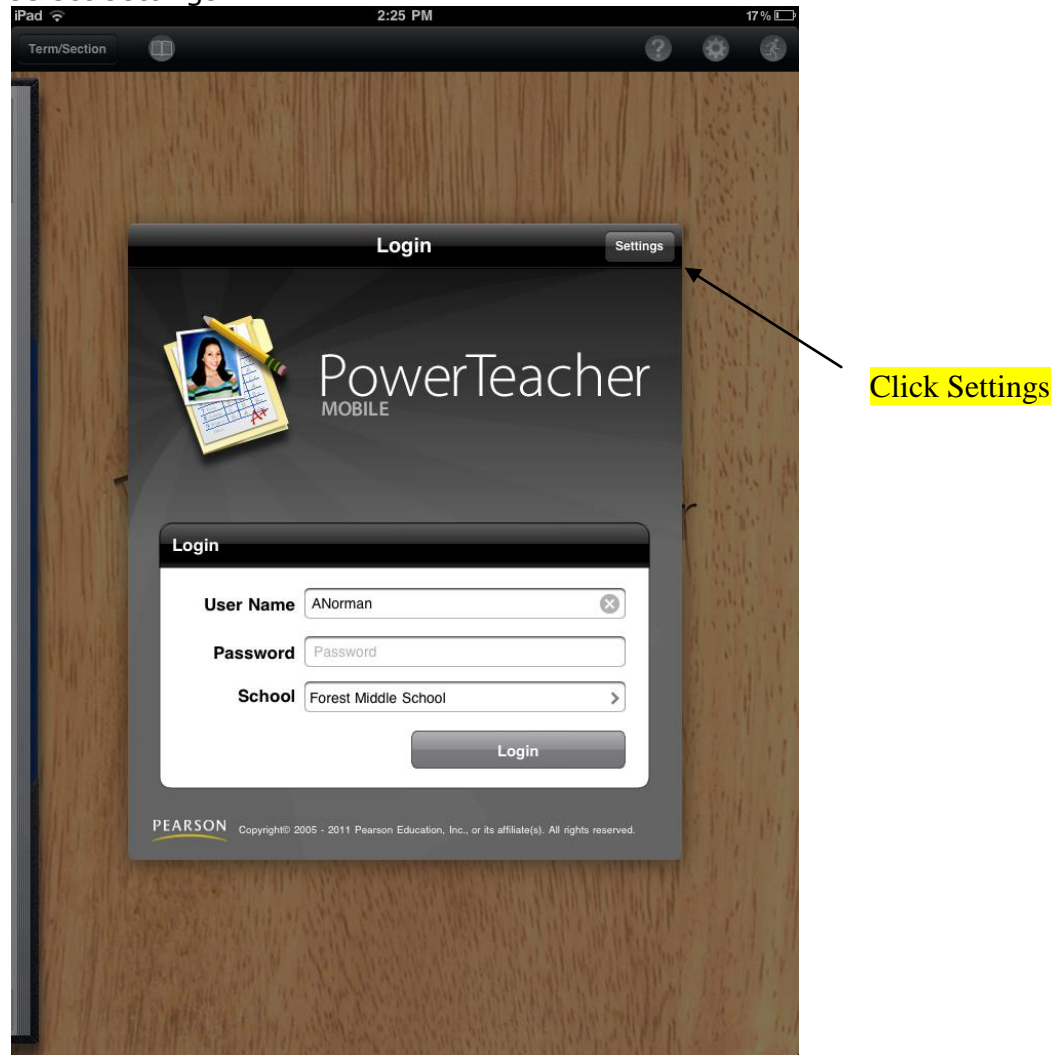

3. On the settings screen you want to select server from the left hand side.

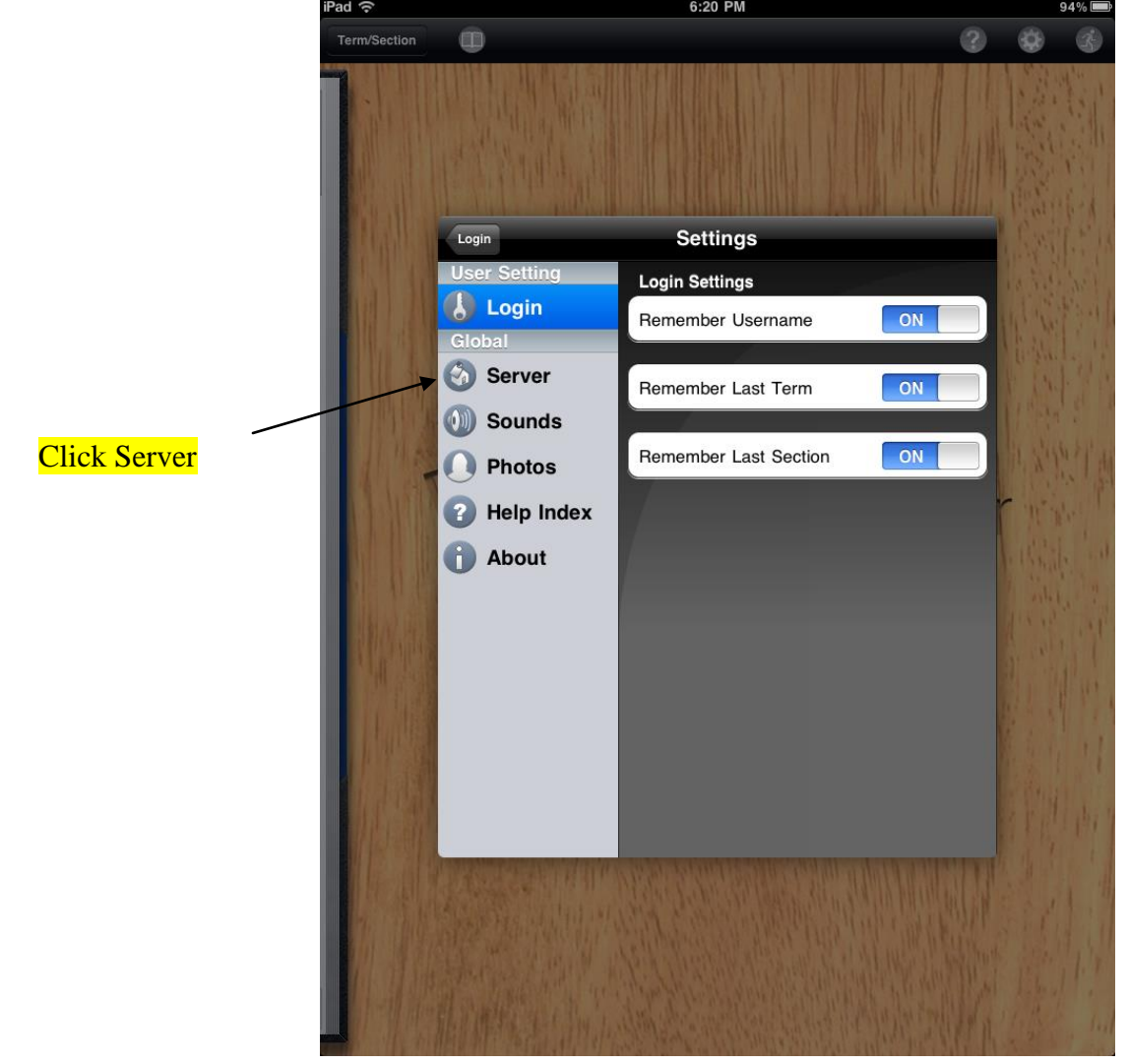

- 4. Once the next screen shows up you will need to enter the following into the fields in order to get the PowerTeacher app to connect.
	- a. Server Address = powerschool.moed.bm
	- b. Port Number  $= 443$
	- c. SSL Enabled is set to ON
- 5. Click on the Login button to return to the login screen
- 6. Login into the app using your powerschool login name and password.
- 7. Click next to School and choose your school from the list of schools. If you do not see the list of schools please check your server settings.
- 8. The PowerTeacher app username and password are the same as your normal PowerTeacher username and password with one huge exception. The PowerTeacher app username and password are EXTREMELY case sensitive. If you have issues with your username and password please contact the Helpdesk at 278-3395 or [help@moed.bm](mailto:help@moed.bm) or Mr. Shinah Simons at 505-8701 to get the proper username and password. This may require that you need to reset your password.

9. Once you have a successful login you will be able to grade assignments, add assignments, and see basic student demographic data. You will NOT be able to take attendance.

P.S. If you encounter any problems entering the server settings in step 3, you can search for our school district by entering in the following in the Search District Screen:

 $Zip Code = HM EX$ District Name = Bermuda (then click search to find our district)